# 初期化iPadの使用準備手順マニュアル

#### 1.「ホームボタン」を押してください。 アンチャング 2.日本語を選択してください。

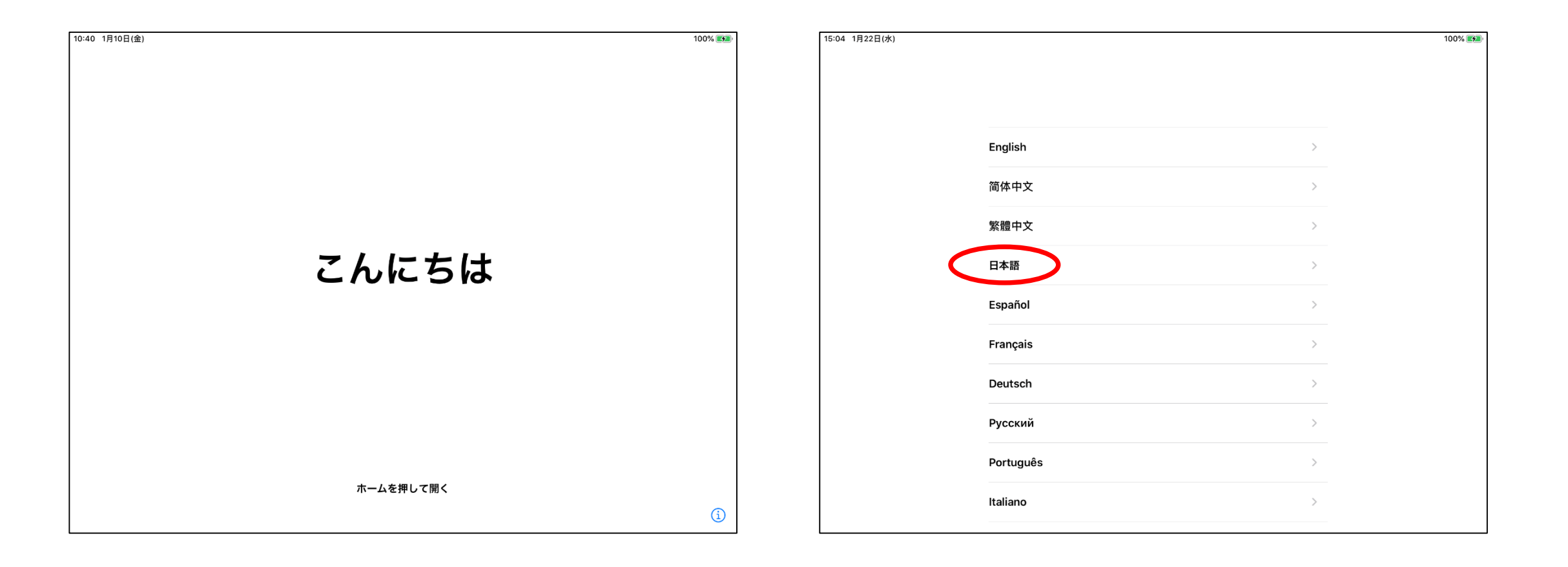

# 3. 日本を選択してください。 インタン イ. 標準でよければ、「続ける」をタップしてくださ い。

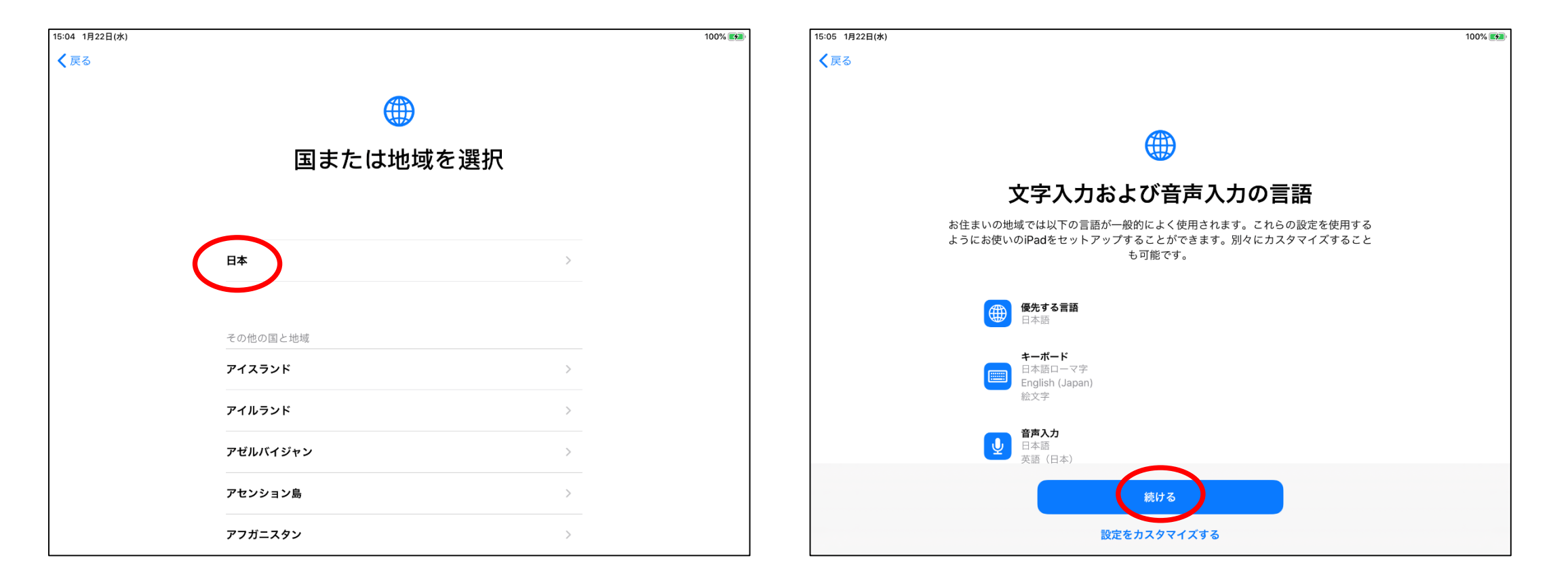

#### 5.ユーザ名とパスワードをスクリーン キーボードを使用して入力してください。 その後、「ログインボタン」をタップしてください。

6.「認証に成功しました」を確認後にキャンセル をタップしてください。

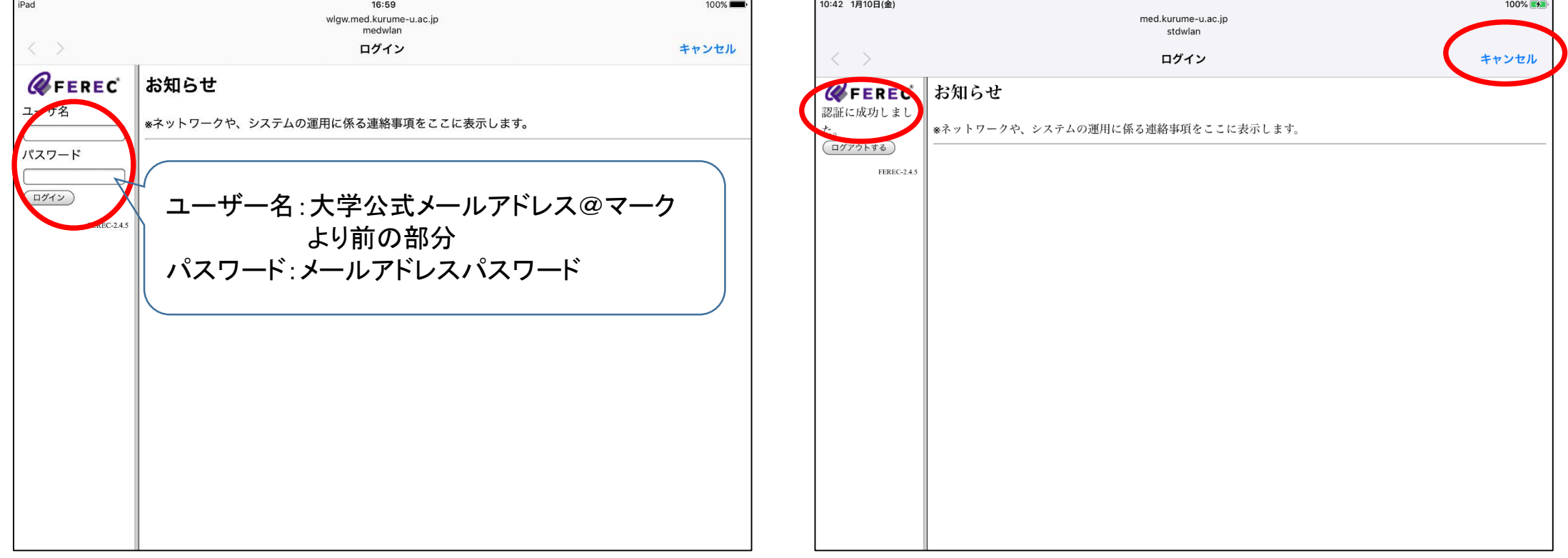

# 7.「インターネットに接続せずに使用」 をタップしてください。

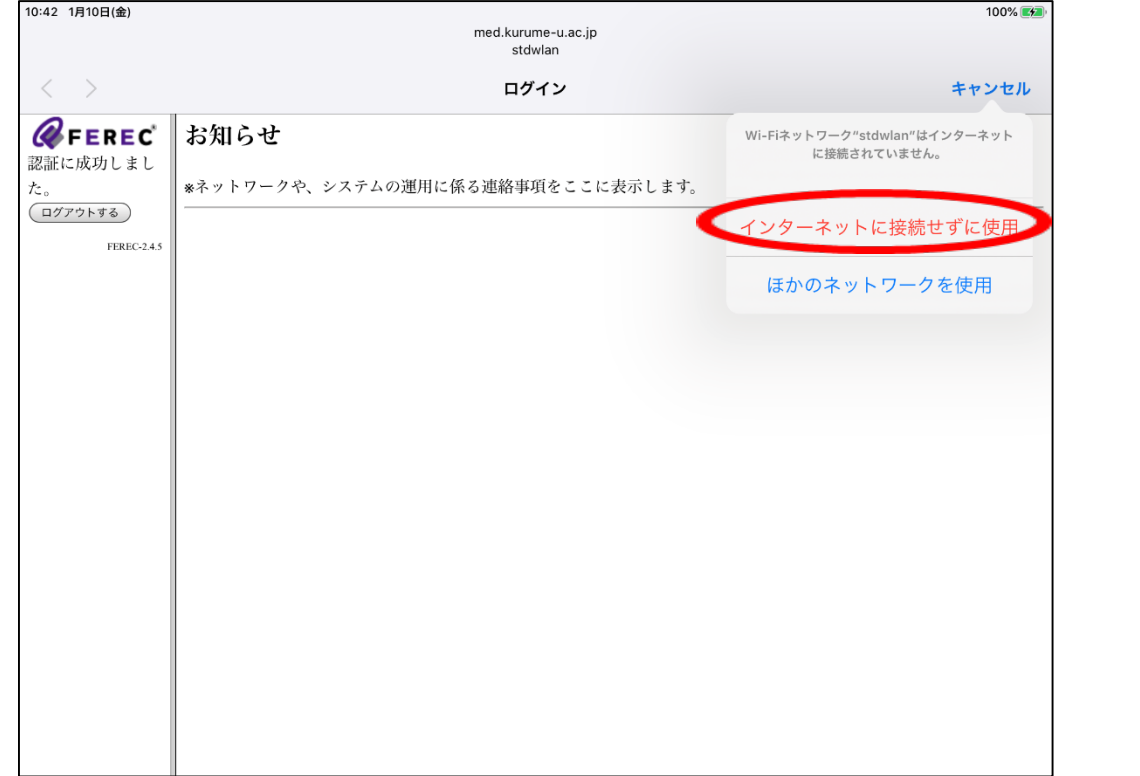

# 8.データとプライバシーが表示されます。 「続ける」をタップしてください。

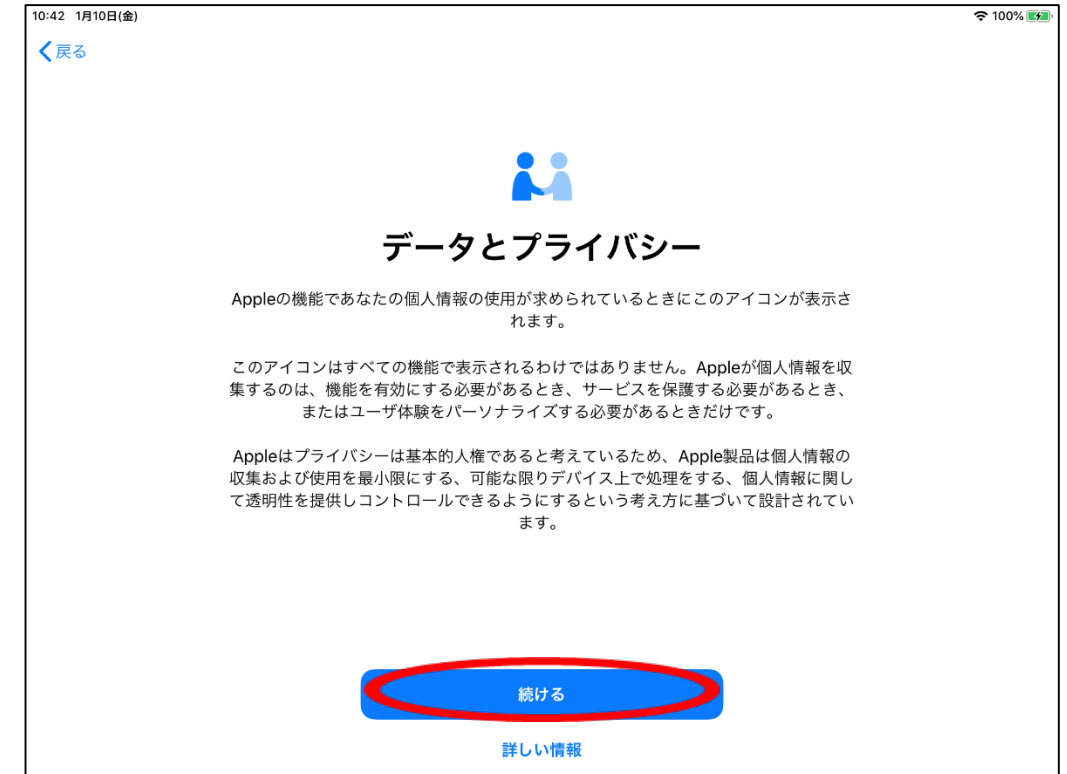

# 9.利用規約が表示されます。 「同意する」をタップしてください。

## 1 0 .利用条件画面が表示されますので、 「同意する」をタップしてください 。

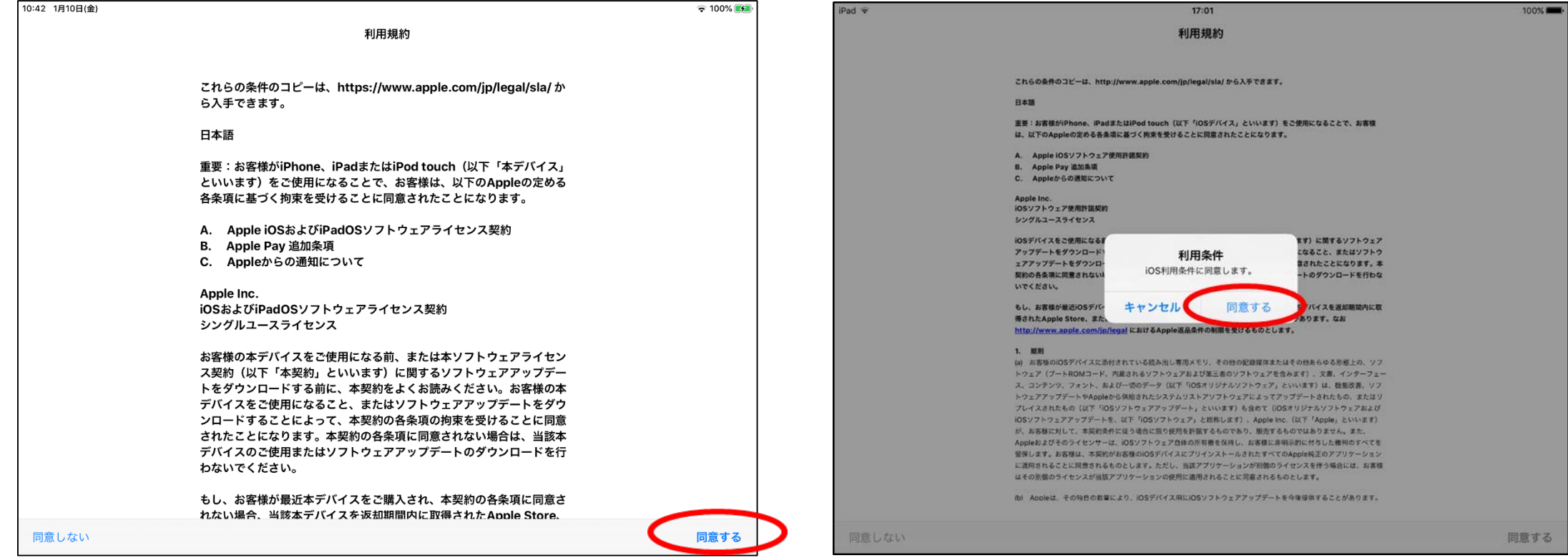

11. 「続ける」をタップしてください。

### 12. 外観モードが表示されますので選択後、 「続ける」をタップしてください。

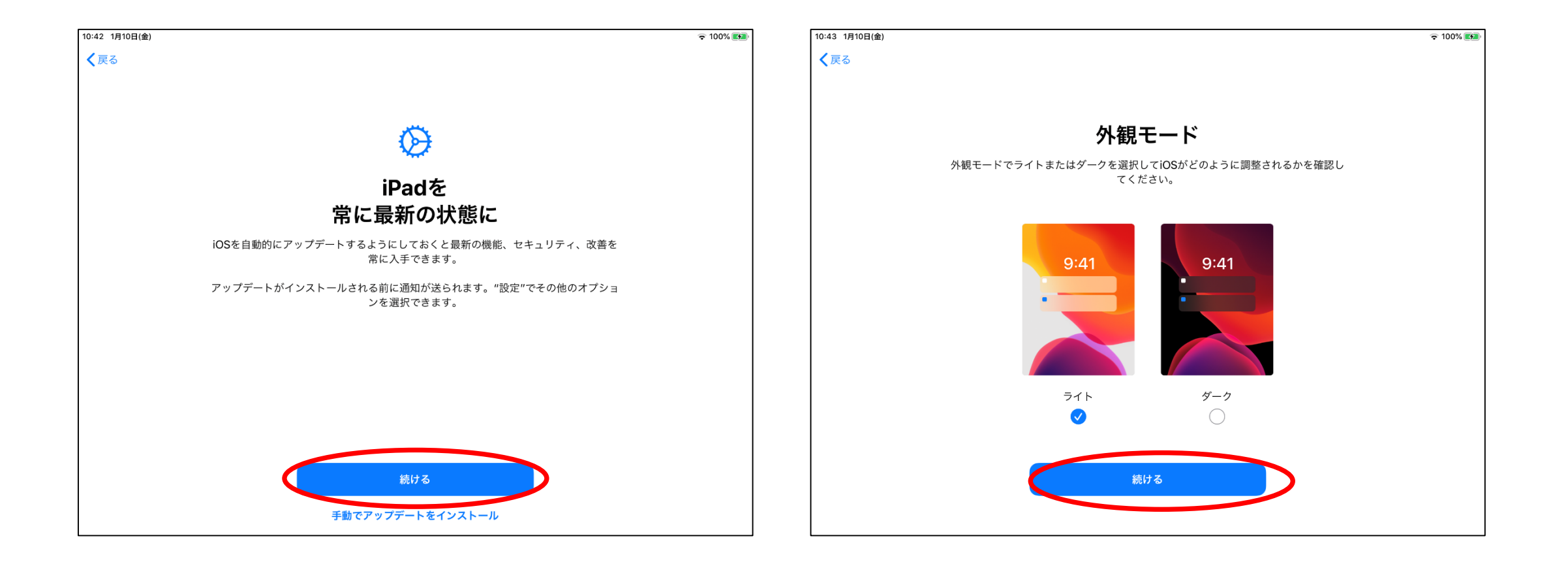

#### 13. 「続ける」をタップしてください。 インファイン 14. 「続ける」をタップしてください。

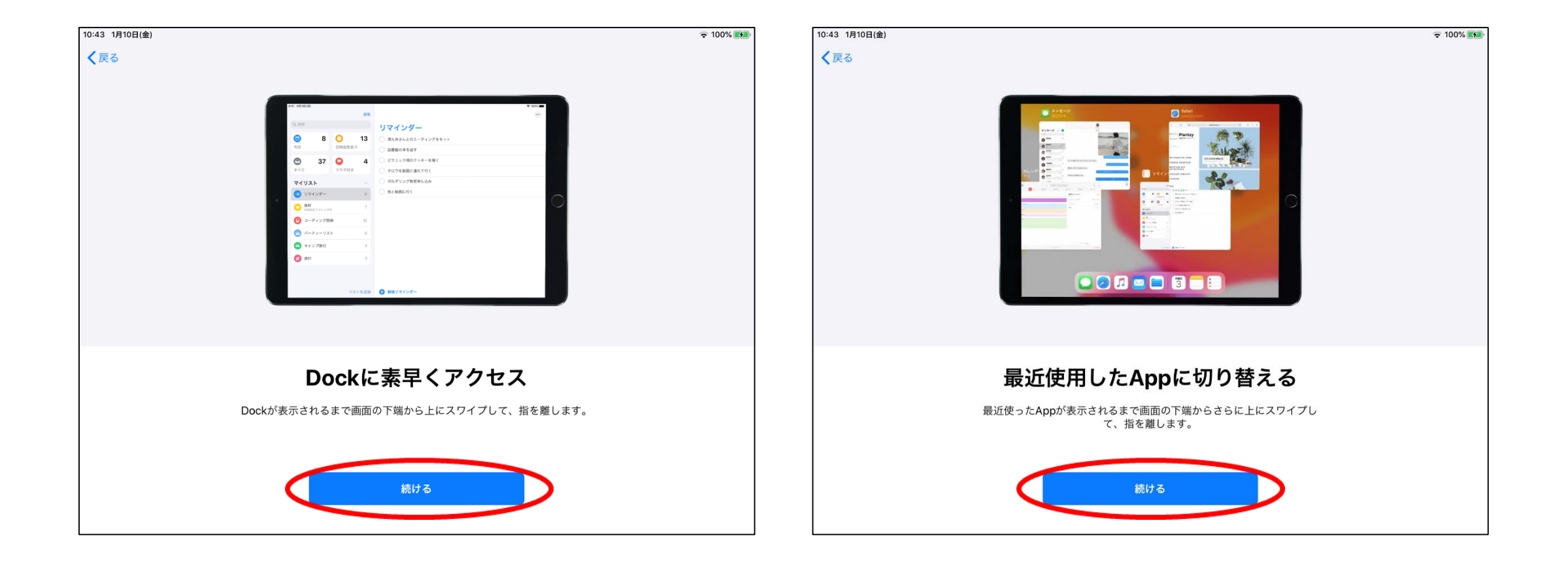

### 15. 「続ける」をタップしてください。 インファイン 16. 「続ける」をタップしてください。

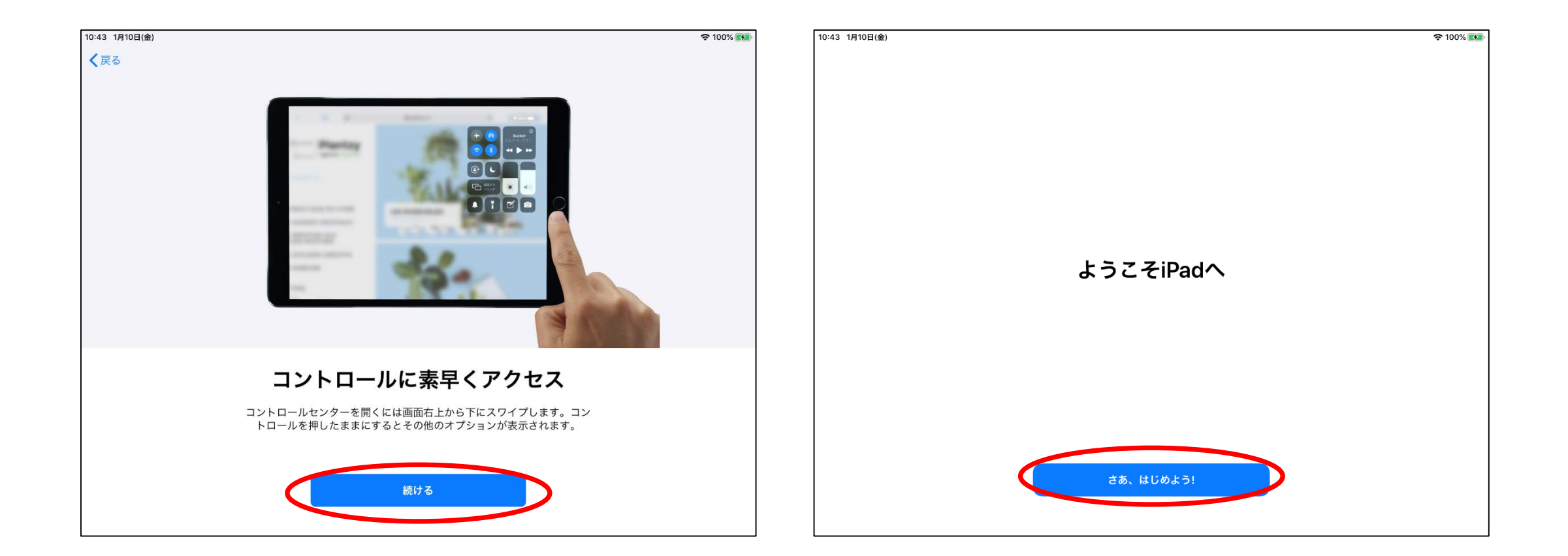

17.ここからは、インターネット接続のための 設定方法です。設定アイコンをタップしてく ださい。

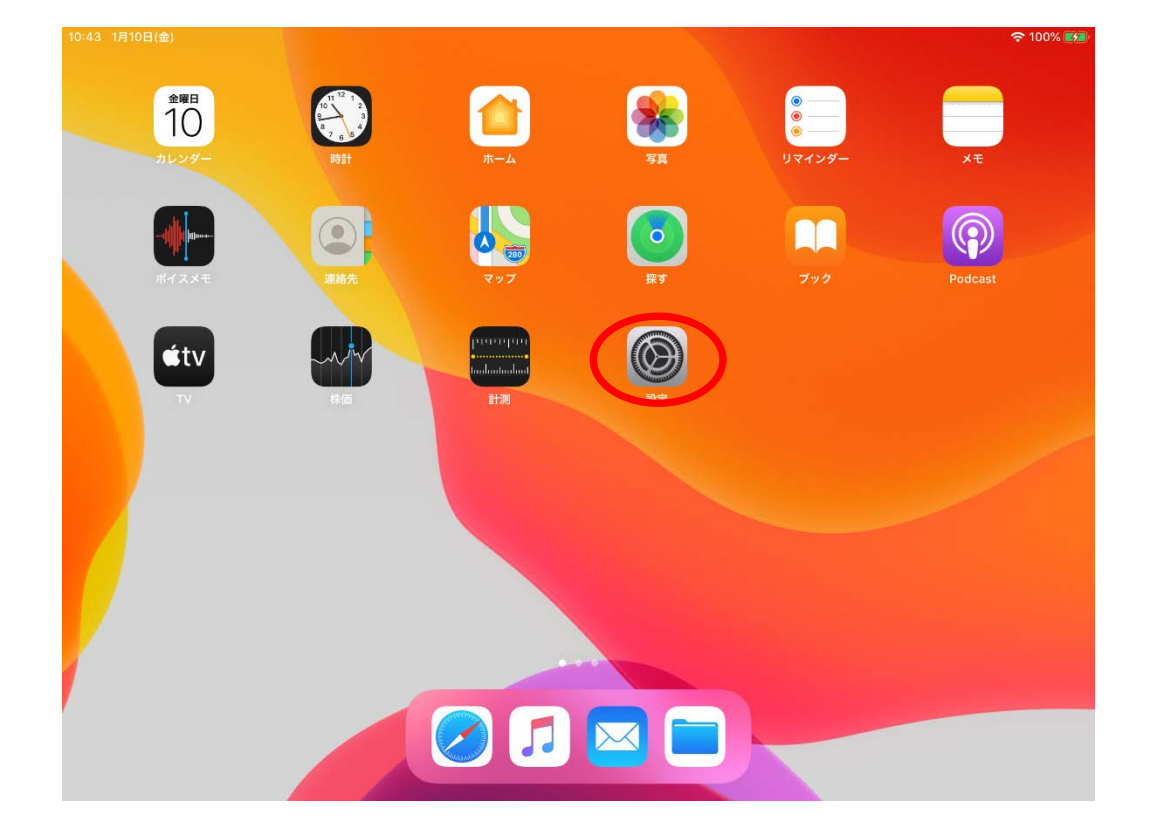

#### 18.**WiFi**を確認してください。

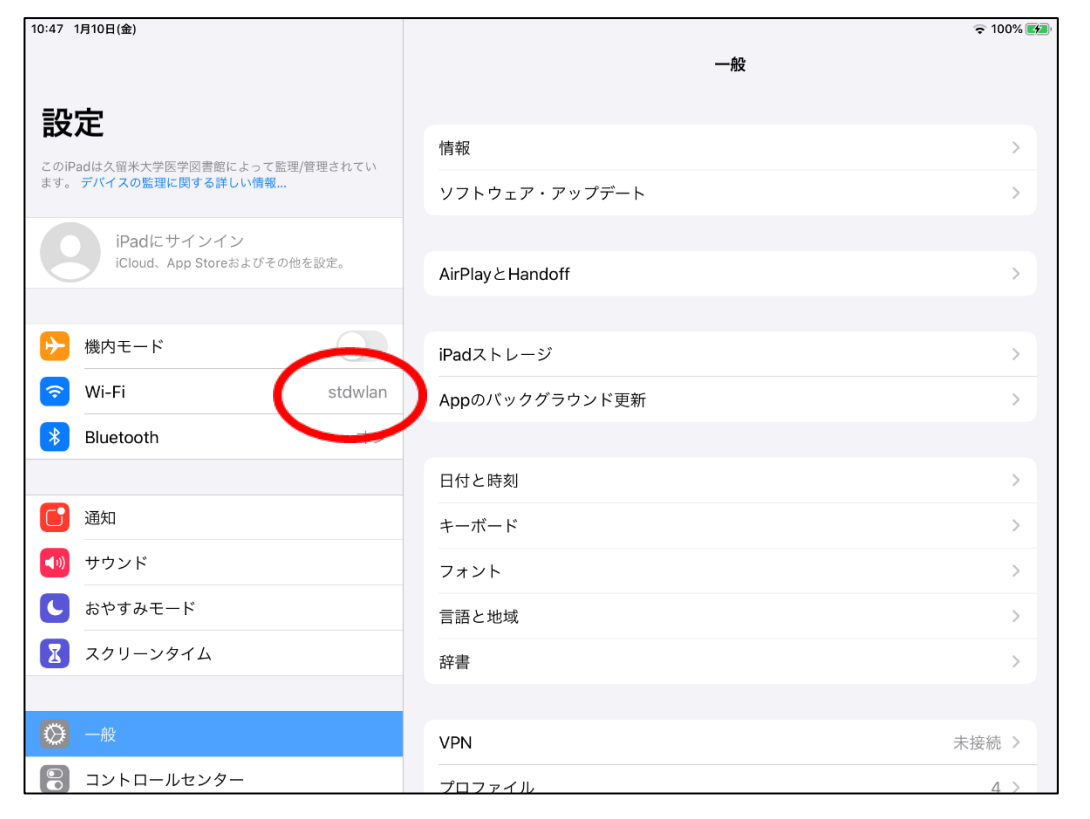

#### 19.**WiFi**名を確認してください。

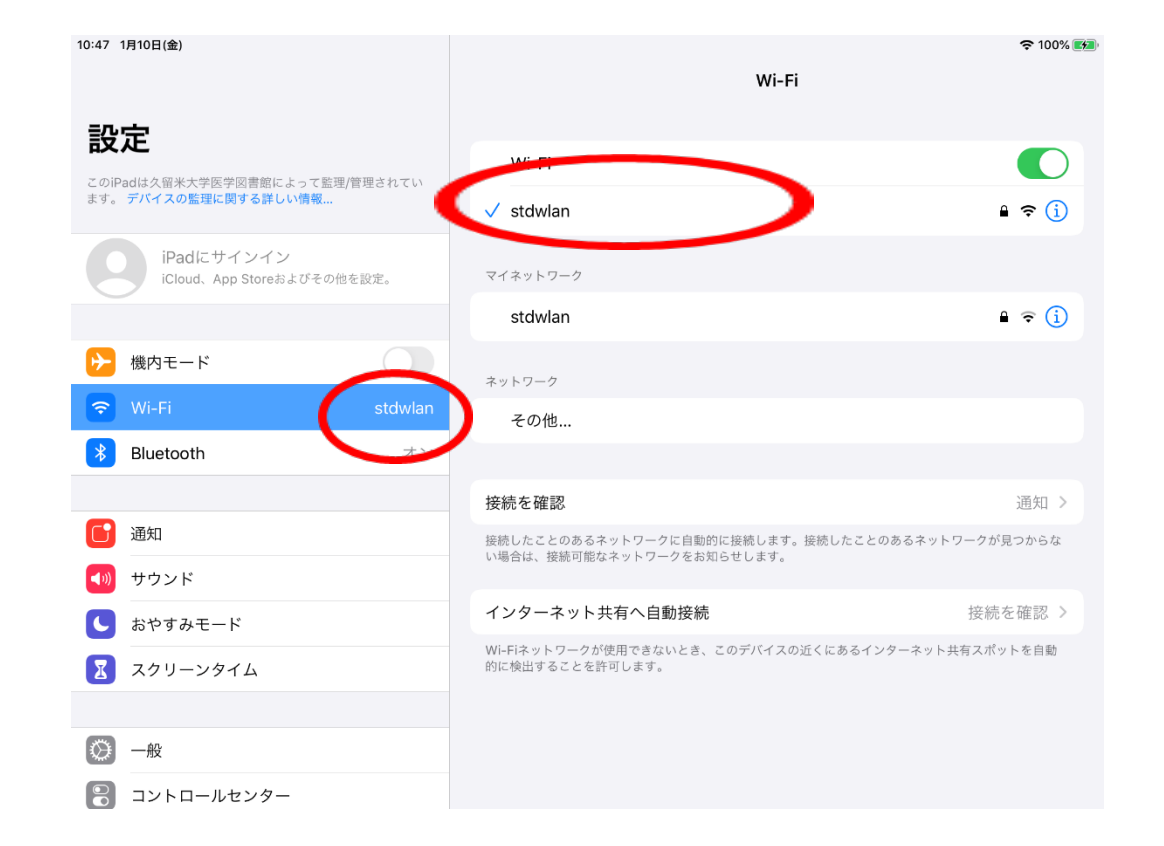

### 2 0.ホームボタンを押してください。 以下の画面で接続完了です。

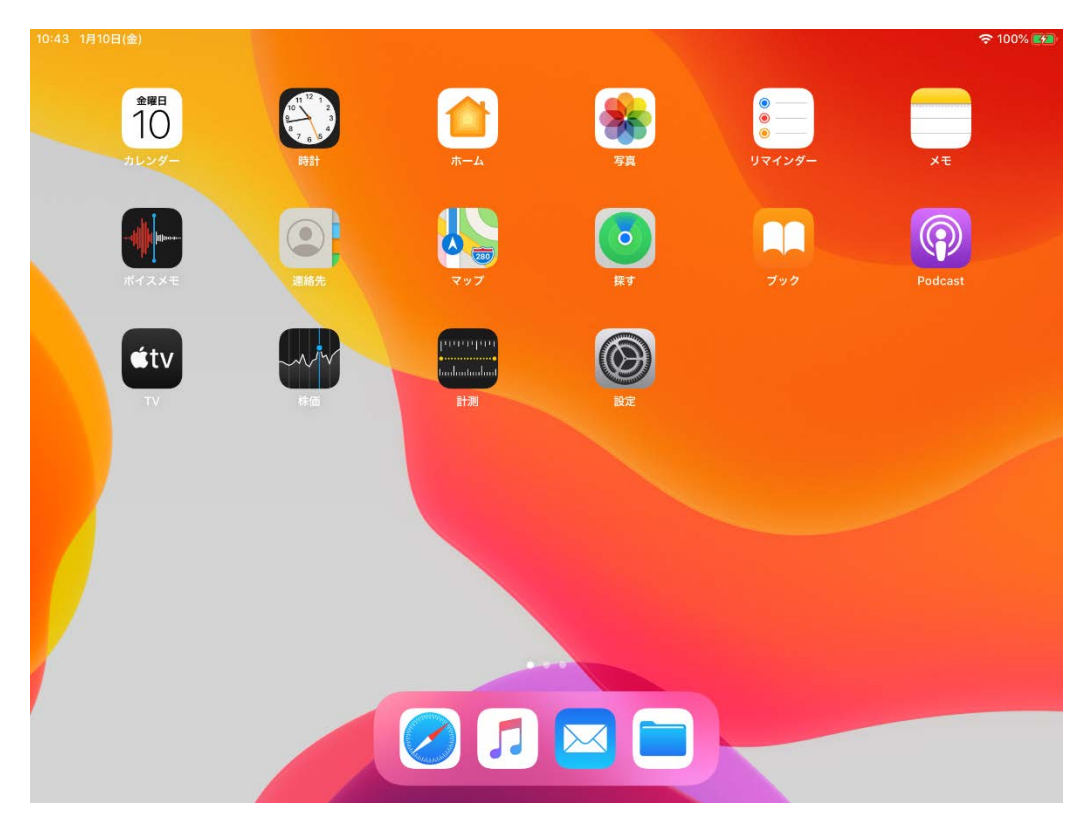